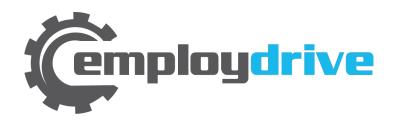

# Employee Self Service Portal Instructions

#### **Enrollment E-mail**

Employees will receive a **no-reply** e-mail from employdrive to activate their account. The address that the email will come from is employdrive@myisolved.com

Click the link to authenticate the user access.

Make note of the following elements, they will be needed on the next screen:

- Authorization Code/Pin
- User name
- Client Code

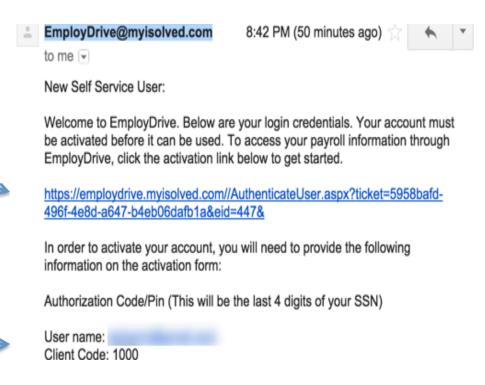

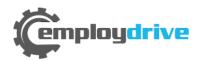

#### New User Account Setup Screen

Complete the New User Account Setup screen.

**User Name:** Will auto populate **Client Code:** Will auto populate

Company Name: Will auto populate Employee Name: Will auto populate

Authorization Code/Pin: Last four digits of

SSN

**New Password:** Create using criteria

Confirm New Password: Re-enter password

Challenge Question: Create your own

Challenge Answer: Create your own

Confirm Answer: Re-enter answer

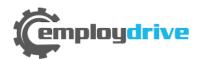

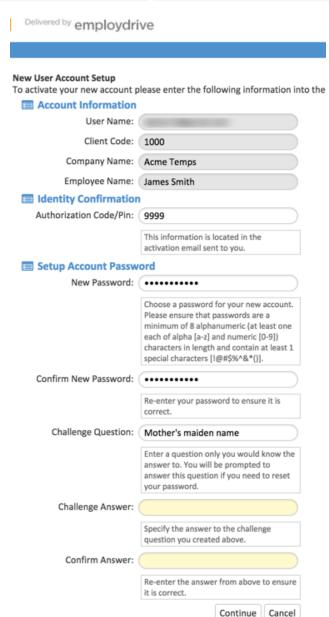

## Accessing the Employee Portal

Confirmation of activation screen will appear if authentication is successful.

Click the Login button.

New User Account Setup
Your account is now activated. Click the login button below to return to rogin form and begin using your account.

Login

Login screen will appear.
Enter user name and password and click Login button. Client Code is not required

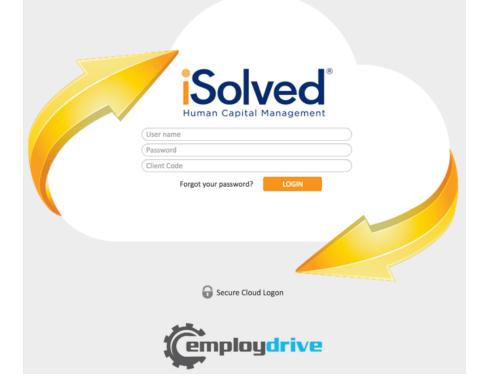

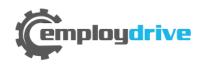

#### Reset User Password

User name = Employee e-mail address

To reset the password, click on <u>Forgot</u> your password? on the Login Screen

Enter the User name and click Next.

Answer the user unique security question, create a new password and click Next.

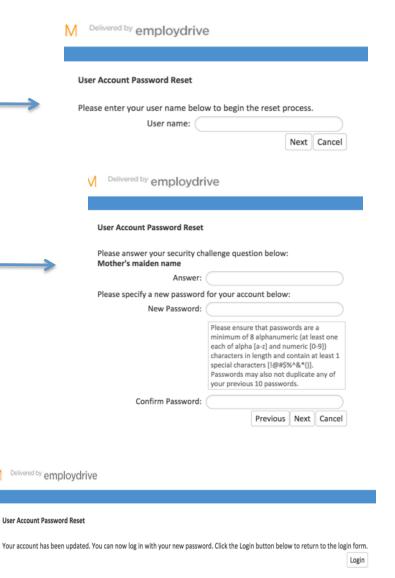

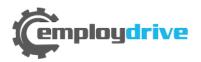

## **Employee Portal Navigation**

#### **Employee Welcome Page**

The employer can populate this screen with informational messages to employees.

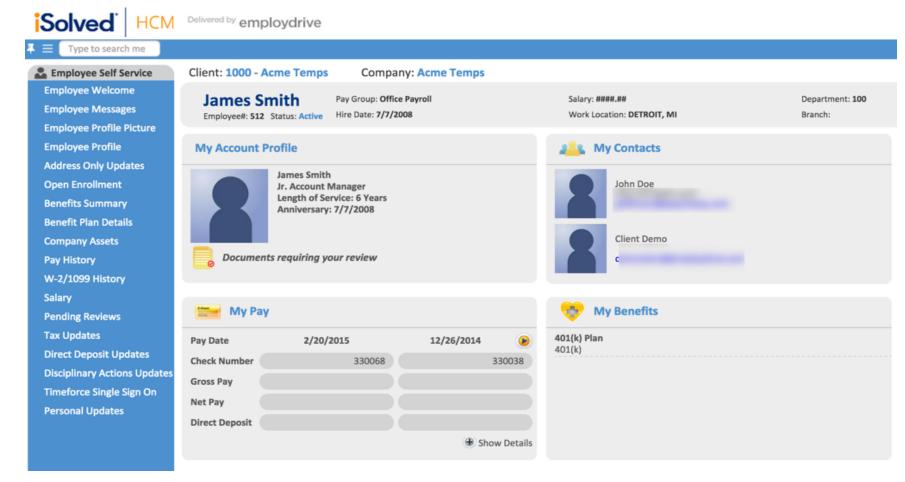

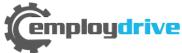

#### **Accessing Pay Stubs**

#### Click the **Pay History** menu item

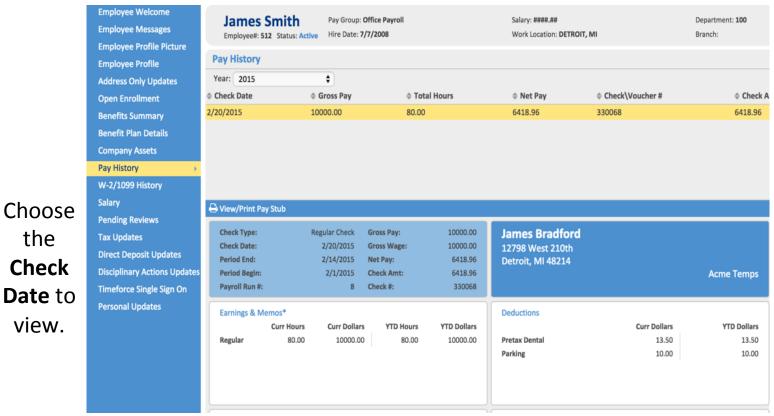

To print a pay stub, click the **View/Print Pay** Stub button. Pay stub will generate in a PDF file and can be saved or printed.

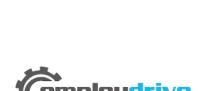

the

Check

view.

Pay Stub details display in the center of the screen.

#### W-2 and Direct Deposit

end **W-2 or 1099** forms online. These are not available until January of the following year.

their established **Direct Deposit**account information.

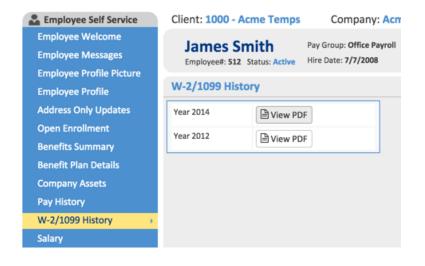

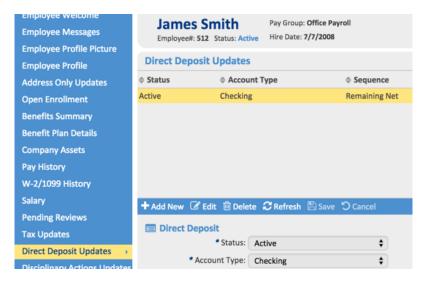

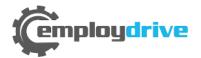

## **Updating Direct Deposit Info**

You can add or edit your Direct Deposit information through the Direct Deposit Updates menu item

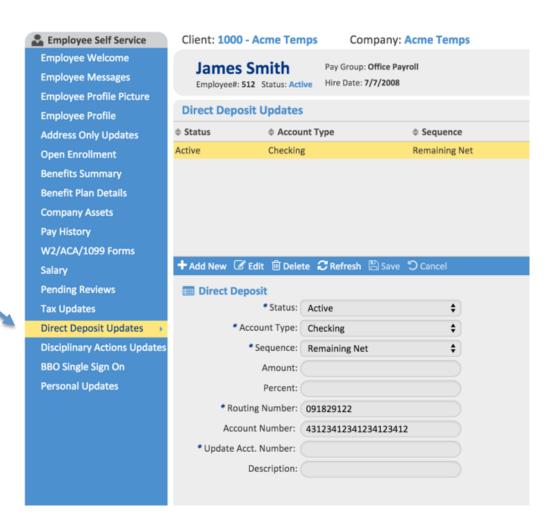

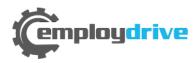

# Direct Deposit Info (con't.)

To choose the proper Sequence, the Account that you want your Remaining Balance to go to will use "Remaining Net".

So if you have a Savings account that you want \$50 per check to go to and the rest to your Checking account, you would set the Savings account as a Sequence of 1 and an Amount of \$50. Then, you would set Checking account with the Sequence of "Remaining Net"

If you just have one Direct Deposit account, the sequence will just be "Remaining Net"

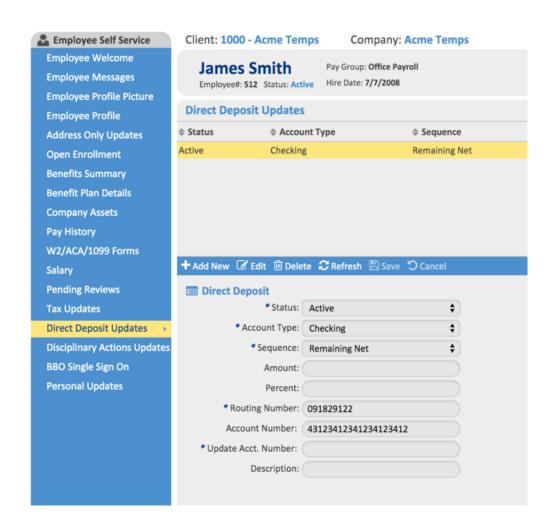

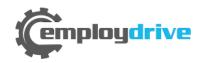

#### Logout

**Home** – click Home to return to the Employee Welcome screen

**Logout** – click Logout to exit the Employee Self Service Portal

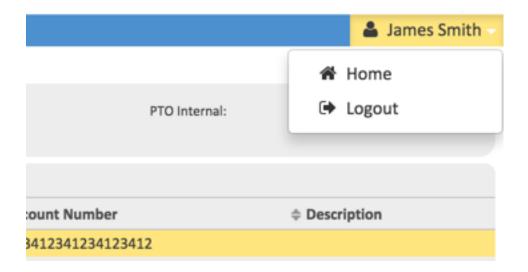

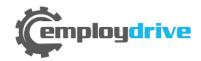